# **Nav-Cam 7000 TripMaster Software User Guide**

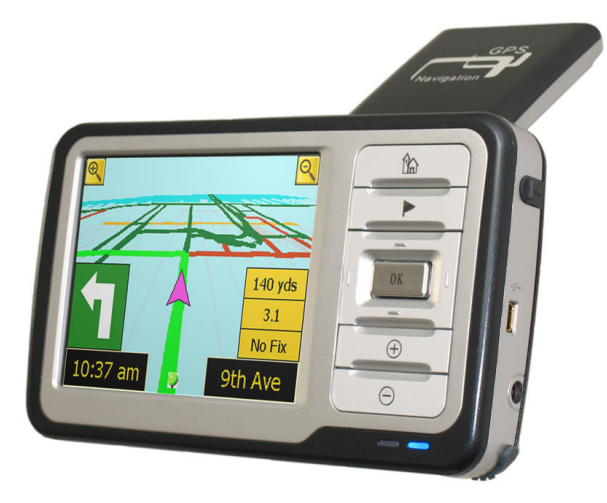

# Contents

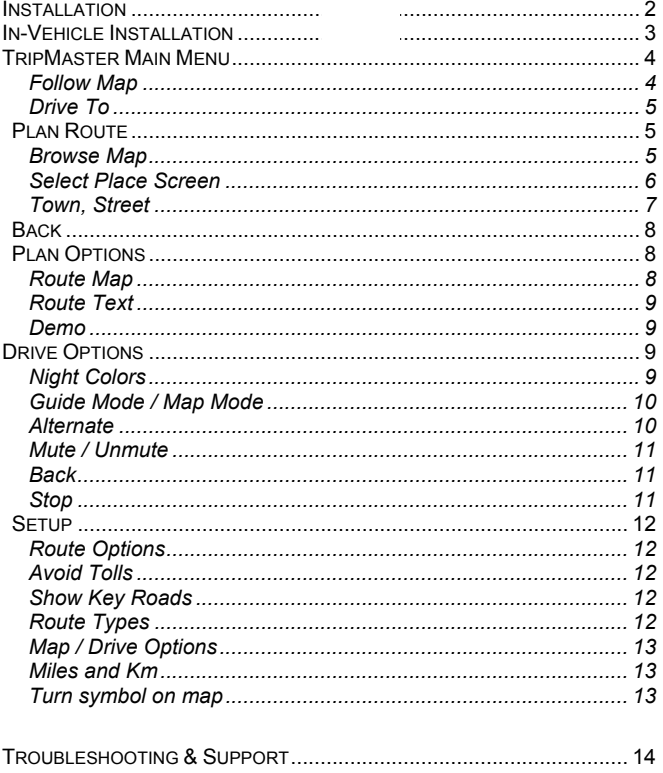

#### Installation

Please do not proceed until you have completed the initial setup as  $\bullet$ described on the Quick Start guide.

• Turn on the Nav-Cam 7000 and insert the TripMaster memory card into the appropriate slot in the device. The slot may have a cover or protective insert, which will need to be removed.

Ensure that your Nav-Cam 7000 TripMaster is located where you can clearly hear the navigation instructions, using an appropriate cradle or fixing method.

# **In-Vehicle Installation**

**NOTE: Do not place your Nav-Cam 7000 where it may strike the driver or passengers if the vehicle turns sharply or stops abruptly. Your Nav-Cam 7000 should be installed securely so it will not move and cause a distraction. Cables and hardware should not interfere with driving and use of normal vehicle controls. Try to locate the Nav-Cam 7000 as close to your normal line of sight as possible without obscuring your normal view of the road.** 

#### **Fitting the Device mount**

• Your Nav-Cam 7000 pack includes a windshield mount. The mount has a suction cup that will stick to the windshield.

**Caution** The mount has been extensively tested for effective installation and use. However, please use caution when installing or removing the mount. The company will not be responsible for damage to your car under any circumstances.

**Note: the GPS system was developed for the US military and is operated by the US Government, which has made the signals available for civilian use. The company will not be held responsible for the quality of service of the GPS system.** 

# **IMPORTANT SAFETY NOTICE**

**Safe control of your vehicle is of paramount importance. Program your destination and configure your chosen drive screen before starting your journey. For safety reasons DO NOT interact with your device until you have reached your destination or you have pulled over and it is safe to do so. Keep your eyes on the road and comply with all traffic laws at all times. Your personal judgment and common sense should prevail over any instruction received through the use of this device. All routing suggestions are advisory and may not take account of all temporary or permanent traffic control measures. Disregard any suggestion that is hazardous, or does not comply with posted road signs or is otherwise illegal.** 

#### **Launching the Nav-Cam 7000 TripMaster**

Tap the Navigator icon on your start-up screen.

Having launched the Nav-Cam 7000 TripMaster, read the safety instructions, if you accept the terms and conditions, tap the '**Accept**' button to launch Nav-Cam 7000 TripMaster. The following screen appears.

#### **Nav-Cam 7000 TripMaster Main Menu**

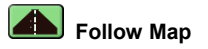

When the GPS is connected, tapping the '**Follow Map'** button will automatically show a map with the location of the vehicle in the center of the screen. (**Note**: the GPS may take a couple of minutes to establish your location)

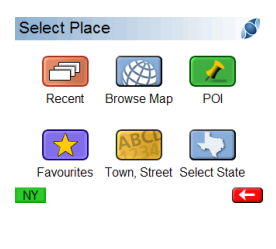

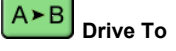

Tapping the **'Drive To'** button takes you to the Select Place menu. This allows you to set your end point/destination. (See '**Select Place'** page 6 in this guide). When an end point has been selected and a GPS signal received your route will be calculated automatically.

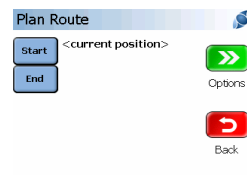

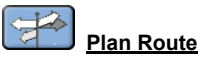

Pressing this button takes you to the Plan Route menu. From this menu you can plan a route with or without the GPS connected.

To the right of the 'Start' button is the <current position>. Tap here to check GPS. If the GPS is connected then pressing this button will take you to the 'GPS' screen, which will display the number of satellites and their signal strength. If you wish to plan the journey from the current position you do not need to change the 'Start' point.

To change your start or end location, tap the 'Start or End' button. This takes you to the Select Place screen, which has several options for selecting a start or end point.

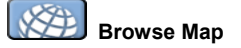

Tapping the **'Browse Map'** button will take you to the map screen. At the side of the screen are four buttons, the first two are for adjustment of the map scale allowing you to, **zoom out**, and **zoom in**. It is also possible to pan around the map by dragging the stylus across the screen. Next there is the **magnifying** 

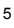

**glass** button (which takes you to the Locate on Map screen and allows you to zoom to a Town, Street, recent destination, favorite location or POI (Point of Interest). The **Back** button takes you back to the previous screen. You can also press and hold on the map to bring up an options menu. You can then set a start or end point or add a favorite directly from the map. Points of Interest will also appear on the map when you zoom in to a suitable scale. (These can be configured under **Setup > POI** see page 13)

Nav-Cam 7000 TripMaster Navigation Software.

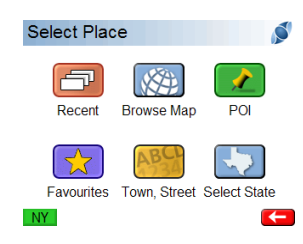

# **Select Place screen**

This screen allows you to define your start and end locations.

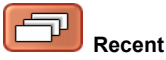

Tapping this button displays a list of the 20 most recent places that have been selected as start or end points.

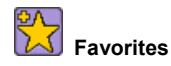

Tapping this button displays a list of your selected favorites. You can add to this list from the Plan Route menu, by tapping the 'add to favorites' button if available  $\mathbb{Z}$ . If you wish to change one of the entries, tap the 'Change' button, which takes you to a new page Add Favorites. You then have the ability to delete entries by tapping the **'Remove'** button, or adding a new favorite by selecting a place from the **'Recent**', **'Browse Map'**, **'Town Street'**, or **'More Places'** options. This will then save to your favorites.

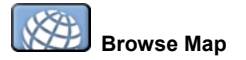

Selecting this option allows the user to explore the map and search for locations.

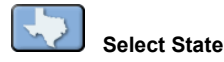

Tapping this button will take you to the state selection page. You can then choose the State. The Current State selected is shown at the bottom left corner of the screen. **You should always select which State the required destination is located in order to perform the town, street or POI search.** 

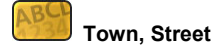

Tapping this button will take you to the Town selection page. You can then enter a town, zip code or place. As the name is typed into the device it will select the most relevant matches from the Nav-Cam 7000 TripMaster database. Entering more characters increases the probability of selecting the correct place. If required, the suggested options can be ignored and the full place typed in. If there are a number of places with the same name you may need to tap the **'More'** button to list them.

(Note: tapping the button '123' will bring up the number pad allowing you to enter numbers. Tap the 'Abc' key to return to the keyboard). Then select the desired zip code from the list. (It is not necessary to include the space in a zip code for example '02108')

Tap the place you wish to select from the list. You are then taken on to a second screen titled Street which allows you to select whether you would like to either enter a street name, route to a town center, or a POI (Point of Interest).

**<street name>** – by tapping this button the keypad is available to type in the house number (optional) and street name you require, in much the same way as described above for the town selection screen. When the street is listed, tap the button containing the street name required.

*(Note: long streets may be broken up in-to several sections and so appear more than once in the list. Tip: If you wish to route to a specific section of road you could choose a house number as well as street name, or zip code, or select from the map directly. See Browse Map section in this guide on page 7 for details.)* 

**<town center>** – by tapping this button Nav-Cam 7000 TripMaster will automatically pick a street within the center of the selected town.

**<POI>** – (Points of Interest) Tapping this button will display a new screen called POI Library. See below for further details.

# *Point of Interest (POI)*

Tapping 'POI' (Points of Interest) will bring up a new screen called POI Library, which lists all of the Points of Interest available. Select from the list the desired POI type, then type in the name in the following screen for example, airports, then select La Guardia Airport. Nav-Cam 7000 TripMaster will then route you to the selected POI.

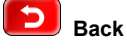

This button will take you back to the previous screen.

Once you have set a start or end point, or both, tap the **'options'** button to take you to the Plan Options menu.

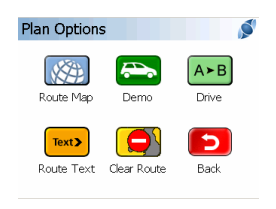

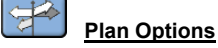

In the Plan Route screen once a start point has been entered (or a GPS location is acquired) and an end point has been set, tap the **'Options'** button. This will take you to the Plan Options screen.

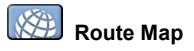

By tapping **'Route Map'** an overview map appears showing your route, indicating the start and end points. This map can be zoomed and panned around. If you wish to adjust the start or end point, press and hold the stylus on the map at the desired location. This will then bring up a menu allowing you to set a new start or end point.

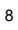

# **Route Text**

The **'Route Text'** button will show a simple text list showing an accumulative mileage on the left with direction arrows a road number and name on the right.

Scroll down, if available, using the **button to read the full route.** 

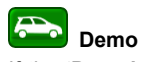

If the **'Demo'** button is tapped a demonstration of the route starts showing the Guide Mode with speech. You can also view the route in Map Mode, which shows the location of the vehicle moving on a map. Tapping on the map or on the signpost will bring up the Drive Options menu (see Drive Options for more details).

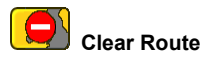

This allows the user to clear an existing route.

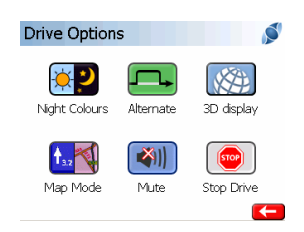

#### **Drive Options**

When the system is set up in the car and prior to departing, the 3-D Map display Mode is the default view. This can be changed by tapping on the top two thirds of the screen, which takes you to the Drive Options screen. Under the Drive Options screen you can configure several options, including whether you wish to use the Guide Screen or Map Screen (Drive Options can also be accessed in Demo Mode).

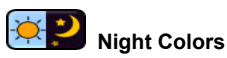

This changes the background color of the map and guide screen for better visibility at night. It also reduces glare.

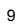

*Map mode Guide mode* 

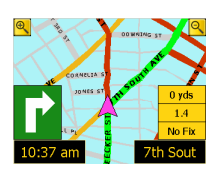

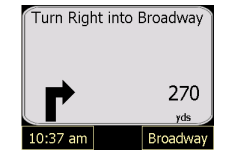

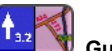

 **Guide Mode / Map Mode** 

This button allows you to change the navigation screen between Map Mode (shown above left) and the Guide Mode (shown above right).

#### **Customizing Map Mode Display**

In both 2-D and 3-D map modes, various route information can be displayed at the bottom of the screen. You can choose which information to display by tapping any of the boxes. When the screen is tapped in any box area, a new screen appears titled Select Info. From this screen you can choose an entry for each box by scrolling down the following list:

- Speed & Direction
- Sat / GPS
- Estimated Time of Arrival
- Estimated Journey Time
- Current Road
- Next Road
- Distance to go
- Distance to next turn
- Free memory
- Show no Information

# **2D/3D Display**

You can select the map view to display in either 2D or 3D mode, tap on the display button as above to change.

# **Alternate**

Tapping this button takes you to a further screen called Avoid/Alternate which displays the following icons:

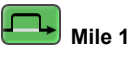

This button can only be used when a route has been calculated, and when tapped allows the user to avoid the current road within a mile of present GPS position (if possible to do so), for example to avoid congestion or road works.

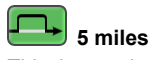

This button is as above but the radius for an alternative route is increased to 5 miles of the current point (if possible to do so).

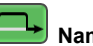

# **Named roads**

This button when tapped displays all the road numbers on your route. The user then has the option to select a particular road that they wish to avoid and the software will then recalculate the route avoiding the selected road.

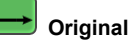

This button allows the user to return to the original route that was calculated if the user has selected any of the alternate options above.

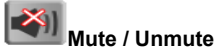

Tap '**Mute**' button to turn voice instructions off. If you then wish to turn voice back on, return to this screen and tap the '**Unmute**' button which will be in the same place.

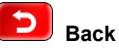

By pressing the **'Back'** button, the Nav-Com 7000 TripMaster returns to the previous page.

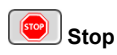

This stops the Drive Mode and returns the user to the main menu.

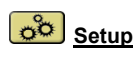

Tapping the '**Setup**' button takes you to the Setup main menu, which has several options:

# **GPS**

Selecting this option displays GPS signal status.

# **POI**

Selecting this option allows you to enable which POI categories are shown on navigation

#### **About**

Gives software version information

# **Route Options**

#### **Avoid Tolls**

Tap this box to avoid on your route. Should a start or end point be selected that is on a toll road this will be ignored.

#### **Show key roads**

Tapping this box lists all the classified roads the route will take after your route is calculated.

*Tap the down arrow to see more options* 

# **Route Type**

Select required type of routing

**Fastest**  Tapping this box provides the fastest route

#### **Prefer Highway**  Tapping this box provides a route which prefers use of highways

#### **Avoid Highway**

Tapping this box provides a route which avoids highways

#### **Shortest**

Tapping this box provides the shortest route measured by driving distance

# **Map/Drive Options**

# **Miles and KM**

Tap the appropriate box to select whether you would like your distances shown in miles or km.

# **2D/3D**

Select the preferred view

# **Display POI Names**

Will display POI names on the map and Navigation screens. If not tapoed, only the POI icon will be shown.

#### **Street/Name Text**

If tapped, street names will be displayed in navigation mode

#### **Turn Symbol on Map**

If tapped an arrow will be displayed on the navigation screen to indicate the next turn.

#### **Favorites**

See Page 6

**Voice** Select from the available voices

#### **Volume**

Select the volume level (3 is loudest)

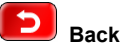

By pressing this button the software goes back to previous page. Or you can scroll up by tapping the up arrow.

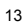

# **Troubleshooting**

**Q)** When I start my route Nav-Cam TripMaster tells me it is unable to locate me on the road network.

**A)** This means that your current GPS location is not on the road network. When you start to drive, your route will automatically be calculated when you join the road network.

**Q)** I get the message 'Cannot calculate route – Start or End point not on navigable road'.

**A)** You have chosen a Start/End that is not negotiable by motor vehicle (such as a pedestrian area). Enter another street name, or use the browse map option to select a nearby road that is navigable.

**Q)** The Nav-Cam 7000 TripMaster software freezes.

**A)** Follow the instructions in the Quick start User Guide on how to soft reset your device.

**Q)** Map shows no GPS

**A)**. Check GPS status and ensure that the Nav-Cam 7000 TripMaster has a clear view of the sky. (**Note:** It may take a few minutes for your GPS to locate itself on first use.)

**Technical Support Call Toll Free: 866-268-8515 9am - 5pm US Central Time Monday-Friday Email: USAsupport@nav-cam.com**